# QEP 量子進化プログラム コンビニでの印刷方法 図解マニュアル

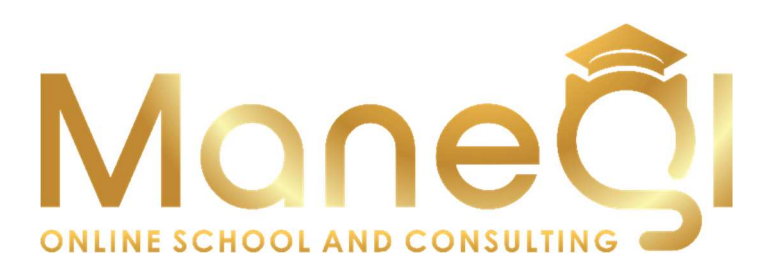

Copyright(C) 2018 QEP 量子進化プログラム All Rights Reserved

## ■使用許諾契約

本契約は株式会社 Maneqle と購入者との間で交わされるものであり、 購入者が本サービスを入手した時点で、本契約に同意したものとする。

#### 第一条:本契約の目的

株式会社 Maneqle (以下弊社) が著作権を有する「OEP 量子進化プログラム (以下本サービス) 」に含まれる知的情報を、 本契約に基づいた上で、使用者に非独占的な使用を許可するものである。

#### 第二条:複製・コピー・二次使用の禁止

本サービスに含まれる一切の情報は著作権によって保護されているものとする。 本サービスの一部、または全部を弊社に対して書面による事前の許可を得ずに、 複製・コピー・転載・インターネット上での公開を含むいかなる手段であっても、二次使用を禁止する。

#### 第三条:契約の解除

使用者が本契約の第二条に違反したことが発覚した場合、弊社は通達無しに当使用許諾許契約を解除できるものとする。

#### 第四条:損害賠償および免責事項

使用者が本契約の第二条に違反したことが発覚した場合、使用者は本契約の解除に関わらず、 弊社に対して、違約金として一律壱千万円の損害賠償を支払うものとする。 本サービスはその効果を保証するものではなく、本サービスを実践したことによって発生したいかなる損害に対しても、弊社は一切責任を負うものでは ない。本サービスの実践は、全て使用者の自己責任で行うこととする。

#### 第五条:禁止事項

使用者の本サービスの利用にあたって弊社は以下の行為を禁止する。 使用者がこれらの禁止行為を行った場合、弊社は当該使用者の利用を停止し、 弊社が被った損害の賠償を請求する場合がある。また、使用者は本サービスに関する全ての利益を失うものとする。

- ・本規約に反する行為
- ・法律・規則・条令等の制定法に反する行為
- ・本サービスの仕組みや機能を使ったスパム行為外で利用する行為
- ・下記「個人情報取扱方針」および適用される法を遵守しない行為
- ・本サービスの運営を妨げる行為
- ・本サービスのシステムに負荷を与える可能性のある一切の行為
- ・その他弊社が不適切であると判断する行為

#### 第六条:使用者のデータの保存について

使用者は、本サービスでの利用に付随して作成したデータなどについて、自己の責任において保存するものとする。 弊社サーバー側では、これらのデータの保存内容について保証しないものとし、 使用者は弊社に対し、本サービスで保存するデータの消失やサーバーの稼動停止により クレーム、紛争、損害賠償の請求などが起こった場合の損害、責任について一切を免責するものとする。

#### 第七条:本サービスの終了

弊社は、本サービス及び本サービスの一部を終了することができるものとする。 また、本サービスを終了した場合に使用者に対して弊社は本サービスの終了に伴う損害、損失、その他の費用の賠償または 補償を免れるものとする。

#### 第八条:規約の改訂について

弊社は、法令等の制定、変更、廃止などの理由により、使用者への了解を得ることなく本規約を変更できるものとする。 この場合、変更後の規約は本サービスの Web サイト上に表示した時点より効力を生じるものとする。

#### 第九条:準拠法・裁判管轄

本規約は、日本法に従って解釈され、弊社と使用者との紛争については、大阪地方裁判所、 堺簡易裁判所を第 1 審の専属的合意管轄裁判所 とする。

株式会社 Maneqle

## ■プリントアウトサービスの種類

コンビニエンスストアで利用できるプリントアウトサービスには3種類に分かれています。

セブンイレブンの「netprint」、ローソン、ファミリーマート、サークル K サンクスで利用できる「PrintSmash」と「ネットワークプリント」 があります。

印刷をするコンビニエンスストアによって対応しているサービスの種類が異なるため、 まずはじめに、印刷するコンビニエンスストアを確認してください。

#### セブンイレブンでプリントできる種類

·iPhone / iPad で撮影、保存した画像ファイル (JPEG、PNG)

- ・指定したウェブページ
- ・メールの添付ファイル
- ・メール本文
- ・文書ファイル(PDF、XDW、Office アプリ 2007 / 2010 / 2013)

#### ローソン、ファミリーマート、サークル K サンクス「PrintSmash」でプリントできる種類

**画像ファイル (JPEG、PNG)** 文書ファイル(PDF)

#### ローソン、ファミリーマート、サークル K サンクス「ネットワークプリント」でプリントできる種類

**画像ファイル (JPEG、PNG)** 文書ファイル(Word、Excel、PowerPoint、PDF)

## ■セブンイレブン「netprint」ユーザー登録方法

## netprint

法人向けサービス よくある質問 お問い合わせ

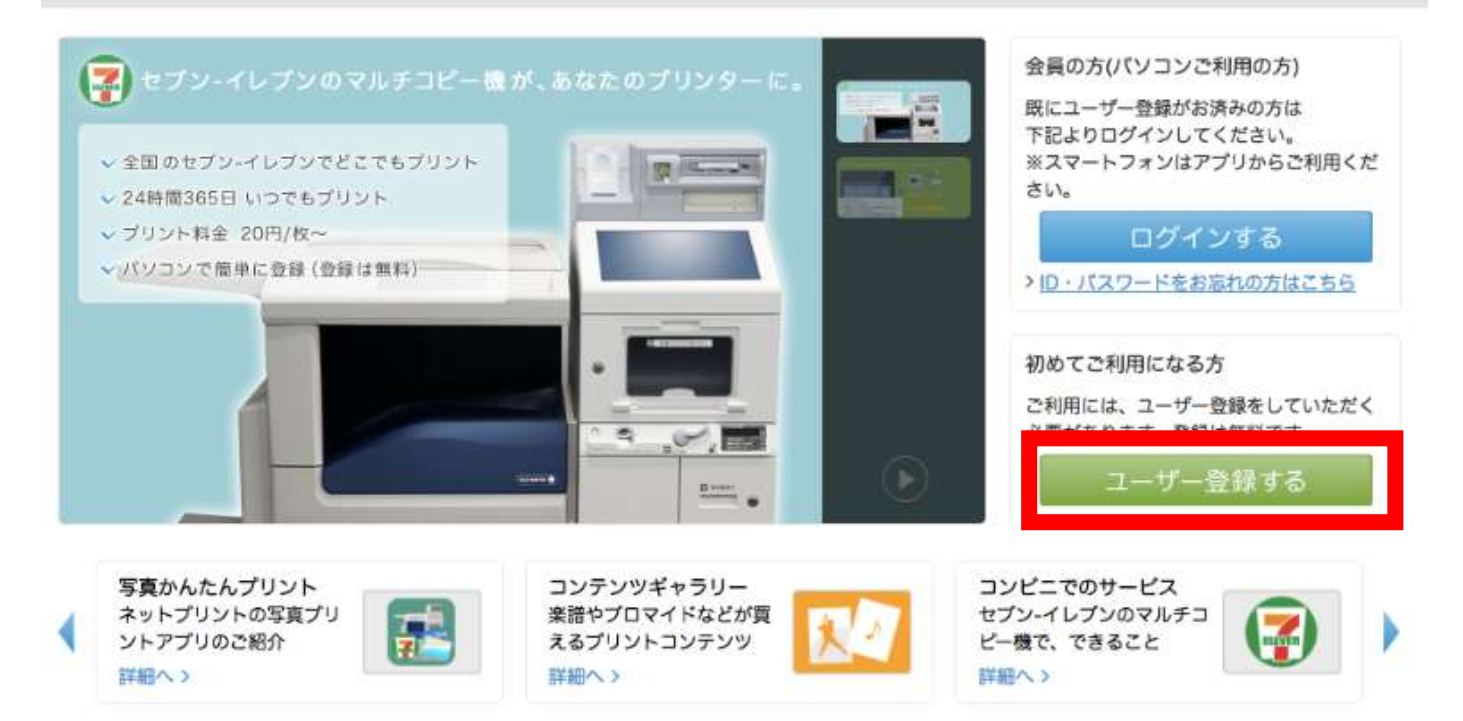

セブンイレブンで印刷ができるサービスは「netprint」です。

まずはユーザー情報の登録をします。

「個人情報について」をよく読み「承諾する」をクリックします。

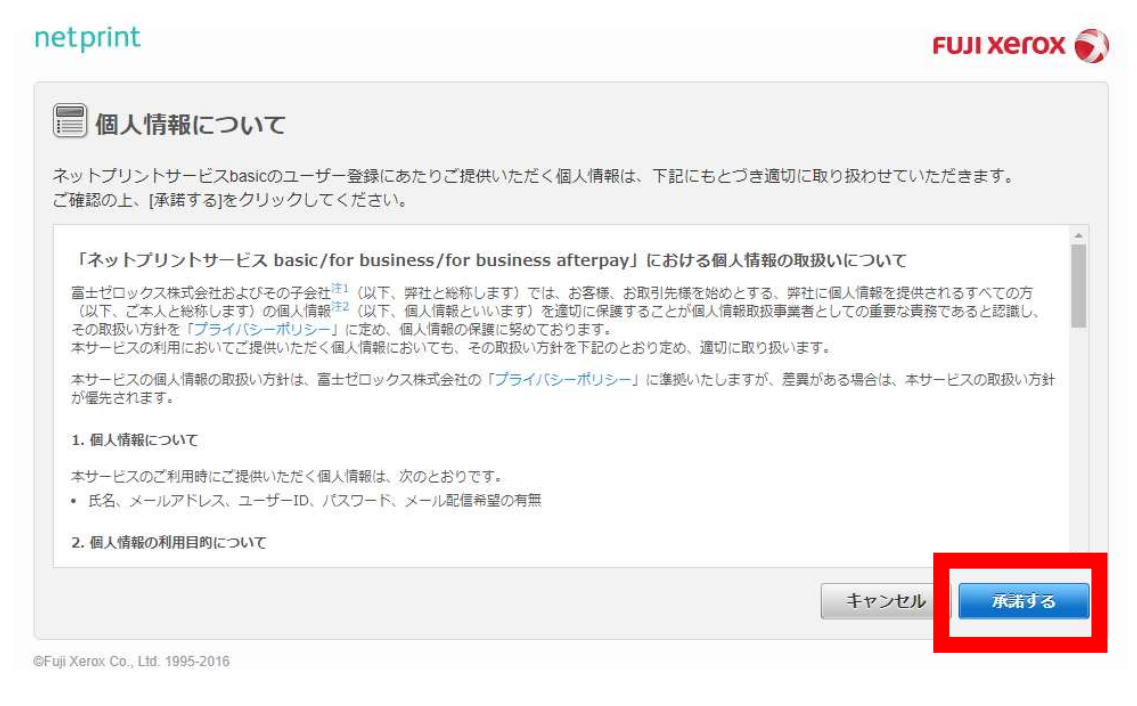

#### 「ユーザー仮登録」をします。

#### メールアドレスを2階入力し「送信する」をクリックします。

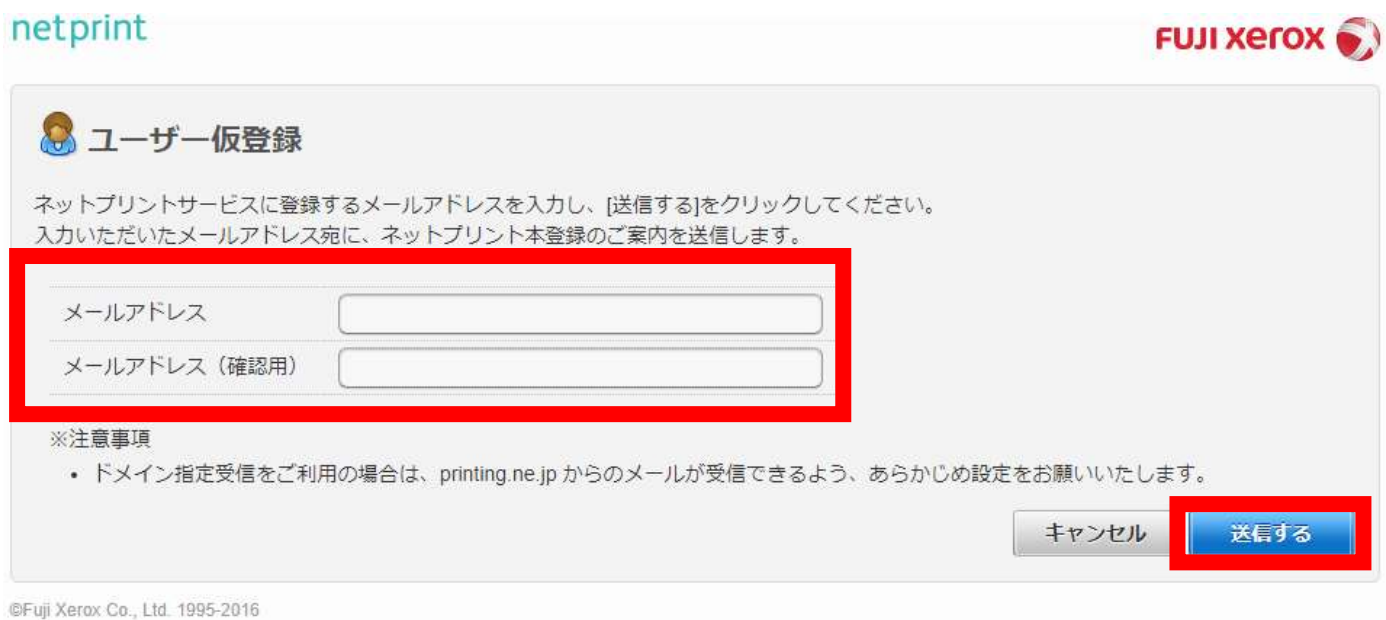

仮登録を行うと入力したメールアドレスに本登録の案内が届くので、その URL にアクセスをして本登録を行います。 本登録画面ではユーザーID、パスワード、氏名、ふりがななどを入力します。

入力が完了したら送信をクリックし、画面の指示に従って手続きを完了してください。

## ■「netprint」インストール方法

#### 次にアプリのインストールをします。

iPhone の場合は「App Store」、Android の場合は「Google Play」のそれぞれから「netprint」のアプリを検索してインストー ルし起動します。

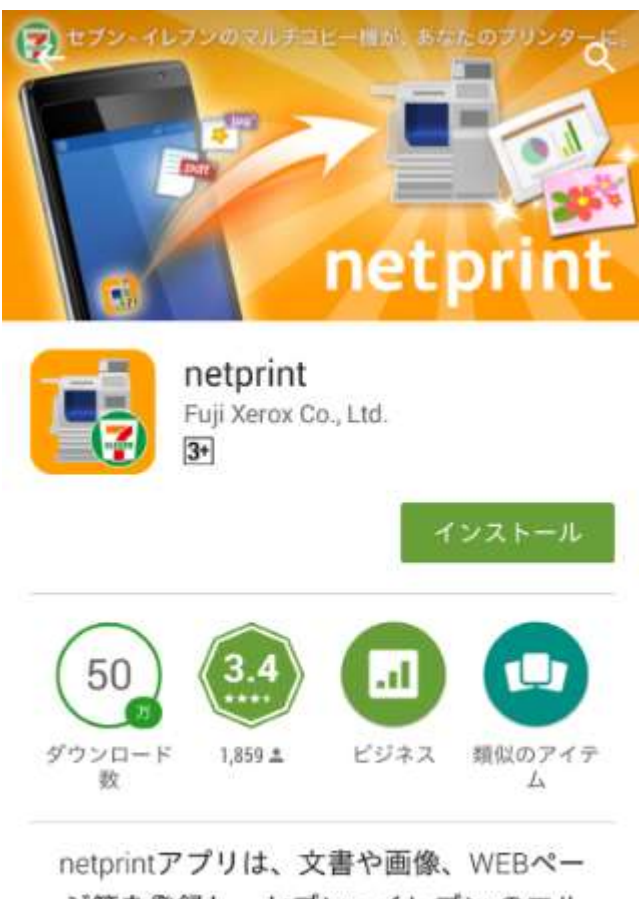

ジ等を登録し、セブン - イレブンのマル チコピー機からいつでもプリントできる とっても便利なツールです。

最初に表示されるログイン画面で先程登録しておいた【ユーザーID】と【パスワード】を入力してください。

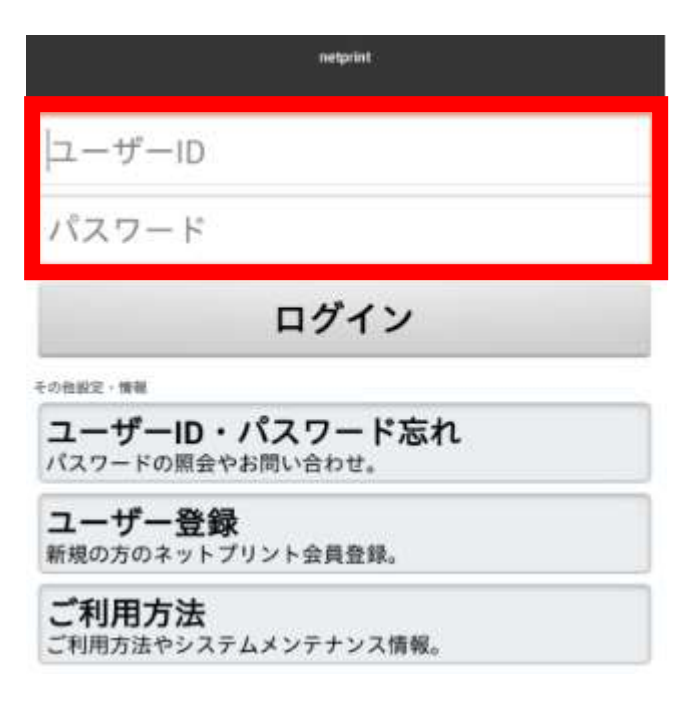

ログインをするとプリントアウトしたいファイルを登録できる画面になります。 「ファイルをプリント」をタップします

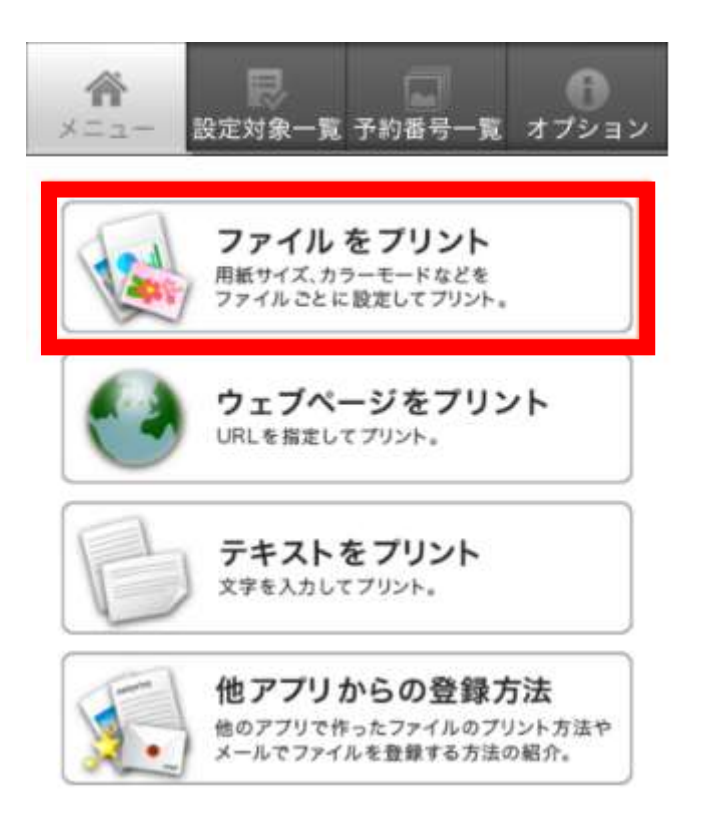

プリントアウトしたいファイルを選択します。

複数のファイルを登録する場合は、登録画面左下の「追加」をタップして、同じ操作を繰り返してください。 プリントアウトしたいファイルの選択が終わったら、右下の「送信」をタップします。

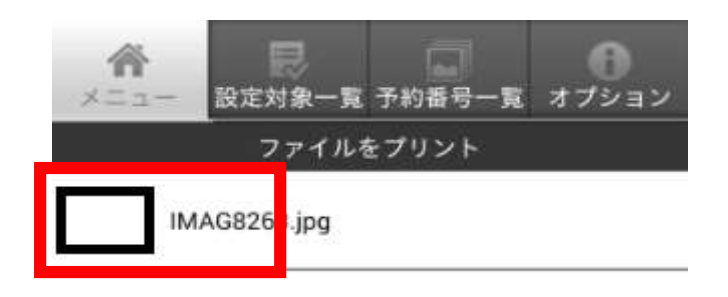

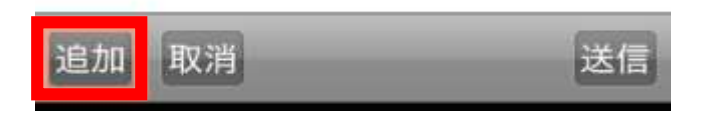

「アップロードしますか?」と表示されるのでで「はい」をタップするとファイルがアップロードされます。 アップロードが完了したら、上部メニューの「設定対象一覧」をタップします。 そこに登録されているファイルを 1 つずつタップして予約番号を発行してください。

### ■コンビニ店頭で印刷する

ファイルのアップロードが完了し、予約番号の発行が完了したらセブンイレブンの店頭で印刷をしていきます。

セブンイレブンの店頭に設置されているマルチコピー機のメニュー画面で、「プリント」を選択します。 次の画面で「ネットプリント」を選択します。

プリント予約番号の入力画面になったら、アプリで発行した予約番号を入力し、右下の確認ボタンをタップします。

次に支払方法を選択します。

現金であれば「コインでお支払い」、nanaco カードで支払う場合は「nanaco で支払い」を選択します。

最後に入金が完了したら、右下の「プリントスタート」をタップすると印刷が開始されます。

ローソン、ファミリーマート、サークル K サンクスで利用可能な「PrintSmash」の印刷方法です。

iPhone の場合は「App Store」、Android の場合は「Google Play」のそれぞれから「PrintSmash のアプリを検索してインスト ールし起動します。

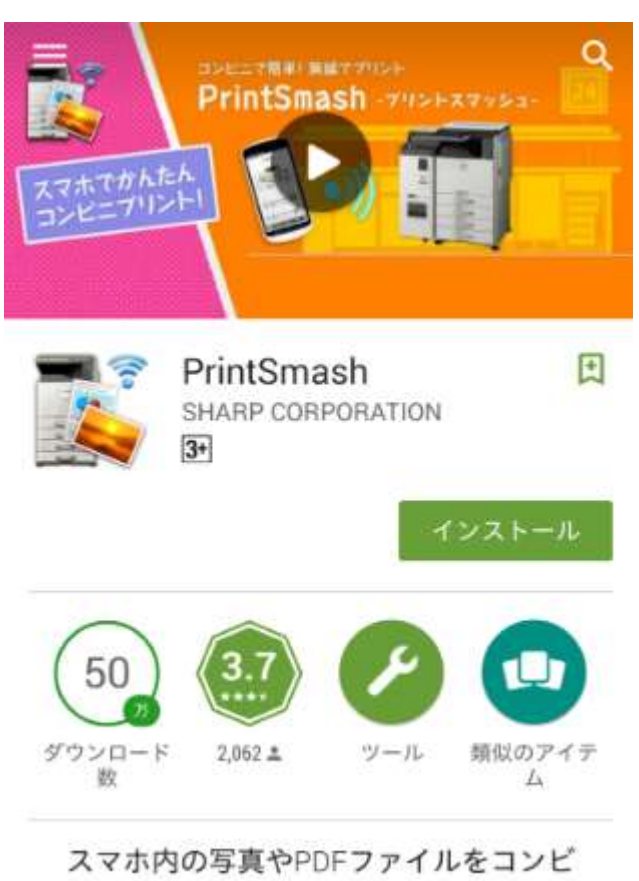

ニからその場でプリント!

最初に写真と PDF のどちらをプリントするかを選択します。 次に印刷したいデータを選択します。 画面下にある追加ボタンをタップしてファイルを選択し、登録していきます。 選択が終わったら「完了」をタップします。

![](_page_10_Picture_0.jpeg)

## ■コンビニ店頭で印刷する

コンビニ店頭に設置されているマルチコピー機のメニューから「PDF プリント」「写真プリント」のいずれかを選択します。 次に、マルチコピー機とスマホを Wi-Fi に接続します。

マルチコピー機の画面で Android と iPhone のご使用のスマホを選択してください。

Android または iPhone を選択すると、Wi-Fi の接続先情報がマルチコピー機画面に表示されます。

iPhone の場合は設定画面より Wi-Fi 接続先を指定した上でマルチコピー機との接続をしてください。

印刷するデータをタップし「送信」をタップします。

データが送信されると印刷が開始されます。

![](_page_10_Picture_8.jpeg)

## 「ネットワークプリント」で印刷する

ローソン、ファミリーマート、サークル K サンクスで利用可能な「ネットワークプリント」の印刷方法です。

iPhone の場合は「App Store」、Android の場合は「Google Play」のそれぞれから「ネットワークプリント」のアプリを検索してイ ンストールし起動します。

![](_page_11_Picture_37.jpeg)

アプリを起動すると、コンビニで印刷したいファイルを選択し 「画像を登録する」をタップして印刷データを登録します。

#### ネットワークプリント

ユーザー番号(印刷時に使用します) ニックネーム ログイン名 (メールアドレス) > 画像を登録する 撮影した写真や取り込んだ画像を登 録します。 文書を登録する 端末に保存されているOfficeファイルや<br>PDFファイルを登録します。 マイボックスを見る 登録したファイルを確認します。 **D** お知らせ Q店舗を探す その他 Ģ